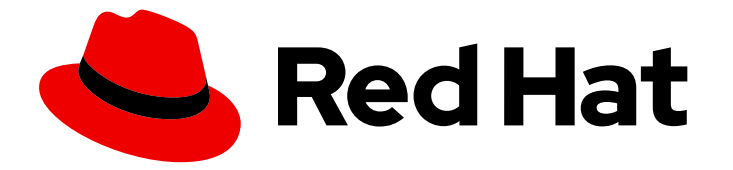

# Hybrid committed spend 1-latest

# 将 Google Cloud 数据集成到混合承诺的花费中

了解如何添加和配置 Google Cloud 集成

Last Updated: 2024-05-17

## Hybrid committed spend 1-latest 将 Google Cloud 数据集成到混合承诺的 花费中

了解如何添加和配置 Google Cloud 集成

## 法律通告

Copyright © 2024 Red Hat, Inc.

The text of and illustrations in this document are licensed by Red Hat under a Creative Commons Attribution–Share Alike 3.0 Unported license ("CC-BY-SA"). An explanation of CC-BY-SA is available at

http://creativecommons.org/licenses/by-sa/3.0/

. In accordance with CC-BY-SA, if you distribute this document or an adaptation of it, you must provide the URL for the original version.

Red Hat, as the licensor of this document, waives the right to enforce, and agrees not to assert, Section 4d of CC-BY-SA to the fullest extent permitted by applicable law.

Red Hat, Red Hat Enterprise Linux, the Shadowman logo, the Red Hat logo, JBoss, OpenShift, Fedora, the Infinity logo, and RHCE are trademarks of Red Hat, Inc., registered in the United States and other countries.

Linux ® is the registered trademark of Linus Torvalds in the United States and other countries.

Java ® is a registered trademark of Oracle and/or its affiliates.

XFS ® is a trademark of Silicon Graphics International Corp. or its subsidiaries in the United States and/or other countries.

MySQL<sup>®</sup> is a registered trademark of MySQL AB in the United States, the European Union and other countries.

Node.js ® is an official trademark of Joyent. Red Hat is not formally related to or endorsed by the official Joyent Node.js open source or commercial project.

The OpenStack ® Word Mark and OpenStack logo are either registered trademarks/service marks or trademarks/service marks of the OpenStack Foundation, in the United States and other countries and are used with the OpenStack Foundation's permission. We are not affiliated with, endorsed or sponsored by the OpenStack Foundation, or the OpenStack community.

All other trademarks are the property of their respective owners.

## 摘要

您可以将 Google Cloud Platform 集成添加到混合提交的成本。

## 目录

## 目录

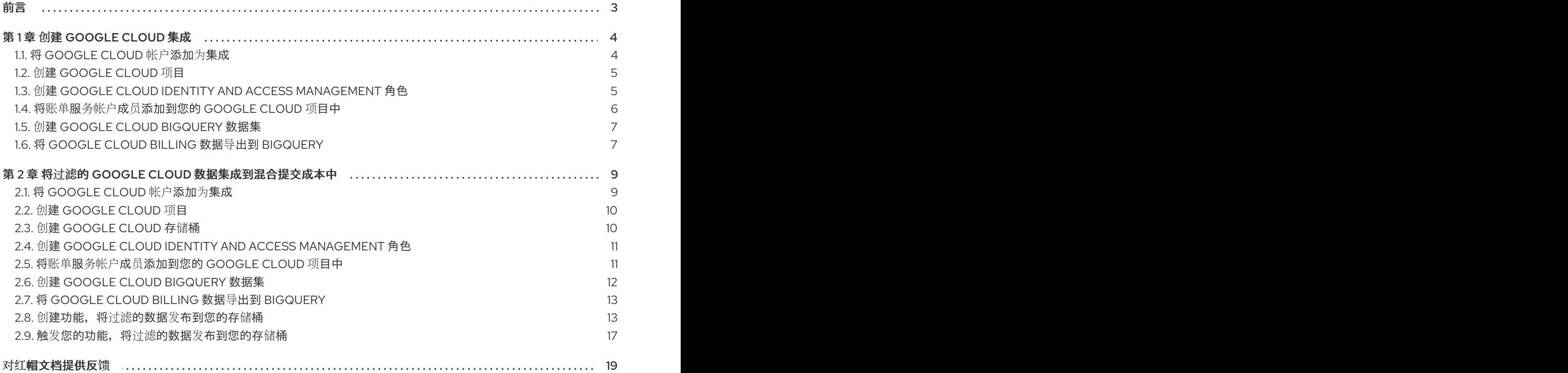

## 前言

<span id="page-6-0"></span>要将 Google Cloud 帐户添加到混合提交花费中,您必须将它添加为 Red Hat Hybrid Cloud [Console](https://console.redhat.com) 用户 界面的集成,并配置 Google Cloud 以提供指标。您可以自动发送数据,或者配置功能脚本来复制混合提 交消耗的成本导出和对象存储桶,并过滤您的数据,以与红帽共享您的账单数据子集。

## 第 1 章 创建 GOOGLE CLOUD 集成

<span id="page-7-0"></span>要将 Google Cloud 帐户添加到混合提交花费中, 您必须配置 Google Cloud 帐户以提供指标, 然后将它 添加为 Red Hat Hybrid Cloud [Console](https://console.redhat.com) 用户界面的集成。

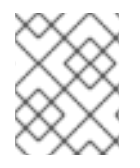

## 注意

在向混合提交的花费添加集成之前,您必须拥有具有 Cloud Administrator 权限的红帽帐户 用户。

要将 Google Cloud 帐户配置为混合提交合并, 您必须完成以下任务:

- 为您的混合提交数据创建一个 Google Cloud 项目。
- 为过滤的报告创建存储桶。
- 账单服务帐户成员具有正确的角色,将您的数据导出到混合提交的成本。
- 创建一个 BigQuery 数据集来包含成本数据。
- 创建一个账单导出,将混合提交的数据发送到 BigQuery 数据集。

在 Google Cloud 控制台中完成一些以下步骤,并在混合提交的用户界面中完成一些步骤,使这两个应用 程序在 Web 浏览器中保持打开。

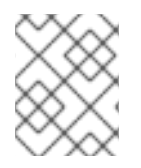

## 注意

由于第三方产品和文档可能会改变,因此配置第三方集成的说明一般是常规的,并在发布 时进行更正。有关最新信息,请参阅 Google Cloud [Platform](https://cloud.google.com/docs) 文档。

将 Google Cloud 集成添加到 [Integrations](https://console.redhat.com/settings/integrations) 页面 的混合提交花费。

## <span id="page-7-1"></span>1.1. 将 GOOGLE CLOUD 帐户添加为集成

您可以将 Google Cloud 帐户添加为集成。添加 Google Cloud 集成后,混合提交会将应用程序处理 Google Cloud 帐户的成本和使用情况数据,并使其可以被查看。

## 先决条件

要向成本管理添加数据集成,您必须拥有具有 Cloud Administrator 权限的红帽帐户。

- 1. 在 Red Hat Hybrid Cloud [Console](https://console.redhat.com) 中, 点 Settings Menu <>>
Integrations。
- 2. 在 Settings 页面中, 在 Cloud 选项卡中点 Add integration。
- 3. 在 Add a cloud integration向导中, 选择 Google Cloud 作为云供应商类型, 然后点 Next。
- 4. 输入您的集成名称。点击 Next。
- 5. 在 Select application 步骤中, 选择 Hybrid committed spend 并点 Next。

## <span id="page-8-2"></span><span id="page-8-0"></span>1.2. 创建 GOOGLE CLOUD 项目

创建一个 Google Cloud 项目, 以收集并发送您的成本报告到混合提交成本。

## 先决条件

使用 **resourcemanager.projects.create** 权限访问 Google Cloud Console

## 流程

- 1. 在 Google Cloud [Console](https://console.cloud.google.com/) 中, 点 IAM & Admin→ Create a Project。
- 2. 在出现的新页面中输入项目名称并选择您的账单帐户。
- 3. 选择 Organization。
- 4. 在 Location 框中输入父机构。
- 5. 点 **Create**。
- 6. 在混合的 Add a cloud integration向导中, 在 Project 页面中输入您的项目 ID。
- 7. 要自动将默认数据发送到红帽,请选择 I am OK,将默认数据集发送到混合提交花费,然后单击 Next。

## 验证步骤

- 1. 进入到 Google Cloud Console Dashboard
- 2. 验证项目位于菜单栏中。

## 其他资源

● 有关创建项目的更多信息,请参阅 Google Cloud 文档创[建和管理](https://cloud.google.com/resource-manager/docs/creating-managing-projects)项目。

## <span id="page-8-1"></span>1.3. 创建 GOOGLE CLOUD IDENTITY AND ACCESS MANAGEMENT 角色

混合承诺的自定义 Identity and Access Management (IAM)角色可以访问启用 Google Cloud Platform 集成所需的特定成本相关资源,并禁止访问其他资源。

## 先决条件

- 使用这些权限访问 Google Cloud 控制台:
	- **resourcemanager.projects.get**
	- **resourcemanager.projects.getIamPolicy**
	- **resourcemanager.projects.setIamPolicy**
- Google Cloud 项[目](#page-8-2)

## 流程

1. 在 Google Cloud [Console](https://console.cloud.google.com/) 中, 点IAM & Admin→Roles。

- <span id="page-9-1"></span>2. 从菜单栏中的下拉菜单中选择混合所提交的花项目。
- 3. 单击 **+ Create role**。
- 4. 为角色输入 Title、Description 和ID。在本例中,使用 **customer-data-role**。
- 5. 单击 **+ ADD PERMISSIONS**。
- 6. 使用 Enter property name 或 value字段搜索,并为自定义角色选择这四个权限:
	- **bigquery.jobs.create**
	- **bigquery.tables.getData**
	- **bigquery.tables.get**
	- **bigquery.tables.list**
- 7. 单击 **ADD**。
- 8. 点 **CREATE**。
- 9. 在混合的 Add a cloud integration向导中, 在 Create IAM 角色页面中点 Next。

#### 其他资源

● [有关角色及其用法的更多信息,](https://cloud.google.com/iam/docs/creating-custom-roles)请参阅 Google Cloud 文档 [了解](https://cloud.google.com/iam/docs/understanding-roles)角色以及创建和管理自定义角 色。

## <span id="page-9-0"></span>1.4. 将账单服务帐户成员添加到您的 GOOGLE CLOUD 项目中

您必须创建一个账单服务帐户成员,该成员可将成本报告导出到项目中的 红[帽混合云控制台](https://console.redhat.com)。

先决条件

- 使用这些权限访问 Google Cloud 控制台:
	- **resourcemanager.projects.get**
	- **resourcemanager.projects.getIamPolicy**
	- **resourcemanager.projects.setIamPolicy**
- Google Cloud 项[目](#page-8-2)
- 混合使用 Identity and Access Management (IAM) [角色](#page-9-1)

## 流程

- 1. 在 Google Cloud [Console](https://console.cloud.google.com/)中,点IAM & Admin**→**IAM。
- 2. 从菜单栏中的下拉菜单中选择混合所提交的花项目。
- 3. 单击 **ADD**。

٠

4. 将您创建的 IAM 角色粘贴到 New principals 字段中:

billing-export@red-hat-cost-management.iam.gserviceaccount.com

- 5. 在 Assign roles部分中,分配您创建的 IAM 角色。在本例中,使用**customer-data-role**。
- 6. 点 **SAVE**。
- 7. 在混合的 Add a cloud integration向导中, 在 Assign access 页面上, 单击 Next。

#### 验证步骤

- 1. 导航到 IAM & Admin**→**IAM。
- 2. 验证新成员是否存在正确的角色。

#### 其他资源

● [有关角色及其用法的更多信息,](https://cloud.google.com/iam/docs/creating-custom-roles)请参阅 Google Cloud 文档 [了解](https://cloud.google.com/iam/docs/understanding-roles)角色以及创建和管理自定义角 色。

## <span id="page-10-0"></span>1.5. 创建 GOOGLE CLOUD BIGQUERY 数据集

创建一个 BigQuery 数据集来收集和存储计费数据以进行混合提交成本。

## 先决条件

- 使用 **bigquery.datasets.create** 权限访问 Google Cloud Console
- Google Cloud 项[目](#page-8-2)

## 流程

- 1. 在 Google Cloud [Console](https://console.cloud.google.com/) 中, 单击 Big Data → BigQuery。
- 2. 在 Explorer 面板中, 选择混合已提交花的项目。
- 3. 单击 **CREATE DATASET**。
- 4. 在 Dataset ID 字段中输入 dataset 的名称。在本例中,使用**CustomerData**。
- 5. 单击 **CREATE DATASET**。

## <span id="page-10-1"></span>1.6. 将 GOOGLE CLOUD BILLING 数据导出到 BIGQUERY

启用计费导出到 BigQuery, 将 Google Cloud 计费数据(如使用、成本估算和定价数据)自动发送到混 合提交的 BigQuery 数据集。

## 先决条件

- 使用 Billing Account Administrator 角色访问 Google Cloud 控制台
- Google Cloud 项[目](#page-8-2)
- 带有成本管理 Identity and Access Management (IAM) [角色的](#page-9-1) [账单](#page-9-0)服务成员

[bigquery](#page-10-0) 数据集

## 流程

- 1. 在 Google Cloud [Console](https://console.cloud.google.com/)中, 单击 Billing → Billing export。
- 2. 单击 Billing export 选项卡。
- 3. 在详细信息 使用成本 部分中点**EDIT SETTINGS**。
- 4. 选择您在下拉菜单中创建的混合提交 的项目和 Billing 导出数据集。
- 5. 点 **SAVE**。
- 6. 在提交中的 Add a cloud integration向导的 Billing export 页面中, 单击 Next。
- 7. 在混合的 Add a cloud integration向导中, 在 Review details 页面中, 点 Add。

#### 验证步骤

1. 在详细信息 使用成本 部分中,验证标有 Enabled 的复选标记,其具有正确的 项目名称和 数据集 名称。

## <span id="page-12-0"></span>第 2 章 将过滤的 GOOGLE CLOUD 数据集成到混合提交成本中

您可以在 Google Cloud 中配置功能脚本, 以复制成本导出和对象存储桶, 混合提交花费可以访问并过滤 您的数据,以便与红帽共享您的账单数据子集。

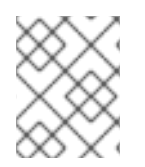

## 注意

在向混合提交的花费添加集成之前,您必须拥有具有 Cloud Administrator 权限的红帽帐 户用户。

要将 Google Cloud 帐户配置为混合提交合并, 您必须完成以下任务:

- 为您的混合提交数据创建一个 Google Cloud 项目。
- 为过滤的报告创建存储桶。
- 具有具有正确角色的账单服务帐户成员,将您的数据导出到混合提交的成本。
- 创建一个 BigQuery 数据集来包含成本数据。
- 创建一个账单导出,将混合提交的数据发送到 BigQuery 数据集。

由于您将在 Google Cloud 控制台中完成一些以下步骤,因此在混合提交的用户界面中完成一些步骤,因 此这两个应用程序都保持在 Web 浏览器中打开。

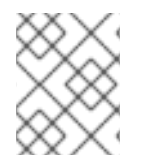

## 注意

由于第三方产品和文档可能会改变,因此配置第三方集成的说明一般是常规的,并在发布 时进行更正。有关最新信息,请参阅 Google Cloud [Platform](https://cloud.google.com/docs) 文档。

将 Google Cloud 集成添加到 Integrations 页[面的混合提交成本。](https://console.redhat.com/settings/integrations)

## <span id="page-12-1"></span>2.1. 将 GOOGLE CLOUD 帐户添加为集成

您可以将 Google Cloud 帐户添加为集成。添加 Google Cloud 集成后,混合提交会将应用程序处理 Google Cloud 帐户的成本和使用情况数据,并使其可以被查看。

#### 先决条件

● 要向成本管理添加数据集成,您必须拥有具有 Cloud Administrator 权限的红帽帐户。

- 1. 在 Red Hat Hybrid Cloud [Console](https://console.redhat.com)中, 点 Settings Menu <>>
1. tegrations。
- 2. 在 Settings 页面中, 在 Cloud 选项卡中点 Add integration。
- 3. 在 Add a cloud integration向导中, 选择 Google Cloud 作为云供应商类型, 然后点 Next。
- 4. 输入您的集成名称。点击 Next。
- 5. 在 Select application 步骤中, 选择 Hybrid committed spend 并点 Next。

## <span id="page-13-2"></span><span id="page-13-0"></span>2.2. 创建 GOOGLE CLOUD 项目

创建一个 Google Cloud 项目, 以收集并发送您的成本报告到混合提交成本。

## 先决条件

使用 **resourcemanager.projects.create** 权限访问 Google Cloud Console

## 流程

- 1. 在 Google Cloud [Console](https://console.cloud.google.com/) 中, 点 IAM & Admin→ Create a Project。
- 2. 在出现的新页面中输入项目名称并选择您的账单帐户。
- 3. 选择 Organization。
- 4. 在 Location 框中输入父机构。
- 5. 点 **Create**。
- 6. 在混合的 Add a cloud integration向导中,在Project 页面中输入您的项目ID。
- 7. 要将 Google Cloud 配置为在将数据发送到红帽之前过滤数据,请选择 I want to manually custom the data set sent to hybrid committed spend,点 Next。

## 验证步骤

- 1. 进入到 Google Cloud Console Dashboard
- 2. 验证项目位于菜单栏中。

## 其他资源

● 有关创建项目的更多信息,请参阅 Google Cloud 文档创[建和管理](https://cloud.google.com/resource-manager/docs/creating-managing-projects)项目。

## <span id="page-13-1"></span>2.3. 创建 GOOGLE CLOUD 存储桶

为稍后创建的过滤报告创建存储桶。bucket 是存储数据的容器。

## 流程

- 1. 在 Google Cloud [Console](https://console.cloud.google.com/) 中, 点 Buckets。
- 2. 点 Create bucket。
- 3. 输入存储桶信息。为您的存储桶命名。在本例中,使用 **customer-data**。
- 4. 单击 Create, 然后在确认对话框中单击 Confirm。
- 5. 在混合云的 Add a cloud integration向导中, 在 Create cloud storage bucket页面中, 输入您 的云存储桶名称。

## 其他资源

● 有关创[建存](https://cloud.google.com/storage/docs/creating-buckets)储桶的更多信息, 请参阅 Google Cloud 文档中的 创建存储桶。

## <span id="page-14-2"></span><span id="page-14-0"></span>2.4. 创建 GOOGLE CLOUD IDENTITY AND ACCESS MANAGEMENT 角色

混合承诺的自定义 Identity and Access Management (IAM)角色可以访问启用 Google Cloud Platform 集成所需的特定成本相关资源,并禁止访问其他资源。

先决条件

- 使用这些权限访问 Google Cloud 控制台:
	- **resourcemanager.projects.get**
	- **resourcemanager.projects.getIamPolicy**
	- **resourcemanager.projects.setIamPolicy**
- Google Cloud 项[目](#page-13-2)

## 流程

- 1. 在 Google Cloud [Console](https://console.cloud.google.com/)中, 点IAM & Admin→Roles。
- 2. 从菜单栏中的下拉菜单中选择混合所提交的花项目。
- 3. 单击 **+ Create role**。
- 4. 为角色输入 Title、Description 和ID。在本例中,使用 **customer-data-role**。
- 5. 单击 **+ ADD PERMISSIONS**。
- 6. 使用 Enter property name 或 value字段搜索,并为自定义角色选择这四个权限:
	- **storage.objects.get**
	- **storage.objects.list**
	- **storage.buckets.get**
- 7. 单击 **ADD**。
- 8. 点 **CREATE**。
- 9. 在混合的 Add a cloud integration向导中, 在 Create IAM 角色页面中点 Next。

## 其他资源

● [有关角色及其用法的更多信息,](https://cloud.google.com/iam/docs/creating-custom-roles)请参阅 Google Cloud 文档 [了解](https://cloud.google.com/iam/docs/understanding-roles) 角色以及创建和管理自定义角 色。

## <span id="page-14-1"></span>2.5. 将账单服务帐户成员添加到您的 GOOGLE CLOUD 项目中

您必须创建一个账单服务帐户成员,该成员可将成本报告导出到项目中的 红[帽混合云控制台](https://console.redhat.com)。

## 先决条件

● 使用这些权限访问 Google Cloud 控制台:

- <span id="page-15-1"></span>**resourcemanager.projects.get**
- **resourcemanager.projects.getIamPolicy**
- **resourcemanager.projects.setIamPolicy**
- Google Cloud 项[目](#page-13-2)
- 混合使用 Identity and Access Management (IAM) [角色](#page-14-2)

## 流程

- 1. 在 Google Cloud [Console](https://console.cloud.google.com/)中,点IAM & Admin**→**IAM。
- 2. 从菜单栏中的下拉菜单中选择混合所提交的花项目。
- 3. 单击 **ADD**。
- 4. 将您创建的 IAM 角色粘贴到 New principals 字段中:

billing-export@red-hat-cost-management.iam.gserviceaccount.com

- 5. 在 Assign roles部分中,分配您创建的 IAM 角色。在本例中,使用**customer-data-role**。
- 6. 点 **SAVE**。
- 7. 在混合的 Add a cloud integration向导中, 在 Assign access 页面上, 单击 Next。

#### 验证步骤

- 1. 导航到 IAM & Admin**→**IAM。
- 2. 验证新成员是否存在正确的角色。

#### 其他资源

● [有关角色及其用法的更多信息,](https://cloud.google.com/iam/docs/creating-custom-roles)请参阅 Google Cloud 文档 [了解](https://cloud.google.com/iam/docs/understanding-roles)角色以及创建和管理自定义角 色。

## <span id="page-15-0"></span>2.6. 创建 GOOGLE CLOUD BIGQUERY 数据集

创建一个 BigQuery 数据集来收集和存储计费数据以进行混合提交成本。

## 先决条件

- 使用 **bigquery.datasets.create** 权限访问 Google Cloud Console
- Google Cloud 项[目](#page-13-2)

- 1. 在 Google Cloud [Console](https://console.cloud.google.com/)中,单击Big Data **→**BigQuery。
- 2. 在 Explorer 面板中, 选择混合已提交花的项目。
- 3. 单击 **CREATE DATASET**。
- 4. 在 Dataset ID 字段中输入 dataset 的名称。在本例中,使用**CustomerFilteredData**。
- 5. 单击 **CREATE DATASET**。

## <span id="page-16-0"></span>2.7. 将 GOOGLE CLOUD BILLING 数据导出到 BIGQUERY

启用计费导出到 BigQuery,将 Google Cloud 计费数据(如使用、成本估算和定价数据)自动发送到混 合提交的 BigQuery 数据集。

### 先决条件

- 使用 Billing Account Administrator 角色访问 Google Cloud 控制台
- Google Cloud 项[目](#page-13-2)
- 带有成本管理 Identity and Access Management (IAM) [角色的](#page-14-2) [账单](#page-15-1)服务成员
- [bigquery](#page-15-0) 数据集

#### 流程

- 1. 在 Google Cloud [Console](https://console.cloud.google.com/)中,单击Billing **→**Billing export。
- 2. 单击 Billing export 选项卡。
- 3. 在详细信息 使用成本 部分中点**EDIT SETTINGS**。
- 4. 选择您在下拉菜单中创建的混合提交 的项目和 Billing 导出数据集。
- 5. 点 **SAVE**。
- 6. 在提交中的 Add a cloud integration向导的Billing export 页面中,单击Next。
- 7. 在混合的 Add a cloud integration向导中, 在 Review details 页面中, 点 Add。

#### 验证步骤

1. 在详细信息 使用成本 部分中,验证标有 Enabled 的复选标记,其具有正确的 项目名称和 数据集 名称。

## <span id="page-16-1"></span>2.8. 创建功能,将过滤的数据发布到您的存储桶

创建一个过滤数据的功能,并将其添加到您创建的存储帐户中,以便与红帽共享。您可以使用示例 Python 脚本从与红帽费用相关的成本导出中收集成本数据,并将其添加到存储帐户中。此脚本会过滤您 使用 BigQuery 创建的成本数据,删除非红帽信息,然后创建 **.csv**文件,将其存储在您创建的存储桶中, 并将数据发送到红帽。

- 1. 在 Google Cloud [Console](https://console.cloud.google.com/) 中, 搜索 secret 并选择 Secret Manager 结果来设置一个 secret, 以 使用 Red Hat 验证您的功能,而无需将凭证存储在您的功能中。
	- a. 在 Secret Manager 页面中, 点 Create Secret。
- b. 为您的 secret 命名, 添加您的红帽用户名, 然后点 Create Secret。
- c. 重复此过程,为您的红帽密码保存 secret。
- 2. 在 Google Cloud Console 搜索栏中, 搜索功能并选择 Cloud Functions结果。
- 3.

在 **Cloud Functions** 页面上,单击 **Create function**。

- 4. 将函数命名为。在本例中,使用 **customer-data-function**。
- 5.

在 **Trigger** 部分,点 **Save** 接受 **HTTP Trigger** 类型。

6.

在 **Runtime, build, connections and security settings** 中,单击 **Security and image repository**,引用您创建的 **secret**,点 **Done**,然后点 **Next**。

7.

在 **Cloud Functions Code** 页面中,将运行时设置为 **Python 3.9**。

8.

打开 **requirements.txt** 文件。将下面几行粘贴到文件末尾。

requests google-cloud-bigquery google-cloud-storage

9.

打开 **main.py** 文件。

a.

将 **Entry Point** 设置为 **get\_filtered\_data**。

b.

粘贴以下 **python** 脚本。将标记为 **# Required vars** 的部分中 的值更改为您的环境的 值。

**import csv import datetime import uuid import os import requests from google.cloud import bigquery from google.cloud import storage**

### **from itertools import islice from dateutil.relativedelta import relativedelta**

```
query_range = 5
now = datetime.datetime.now()
delta = now - relativedelta(days=query_range)
year = now.strftime("%Y")
month = now.strftime("%m")
day = now.strftime("%d")
report_prefix=f"{year}/{month}/{day}/{uuid.uuid4()}"
```

```
# Required vars to update
USER = os.getenv('username') # Cost management username
PASS = os.getenv('password') # Cost management password
INTEGRATION_ID = "<integration_id>" # Cost management integration_id
BUCKET = "<bucket>" # Filtered data GCP Bucket
PROJECT_ID = "<project_id>" # Your project ID
DATASET = "<dataset>" # Your dataset name
TABLE_ID = "<table_id>" # Your table ID
```
**gcp\_big\_query\_columns = [ "billing\_account\_id", "service.id", "service.description", "sku.id", "sku.description", "usage\_start\_time", "usage\_end\_time", "project.id", "project.name", "project.labels", "project.ancestry\_numbers", "labels", "system\_labels", "location.location", "location.country", "location.region", "location.zone", "export\_time", "cost", "currency", "currency\_conversion\_rate", "usage.amount", "usage.unit", "usage.amount\_in\_pricing\_units", "usage.pricing\_unit", "credits", "invoice.month", "cost\_type", "resource.name", "resource.global\_name", ]**

```
table_name = ".".join([PROJECT_ID, DATASET, TABLE_ID])
```
**BATCH\_SIZE = 200000**

```
def batch(iterable, n):
  """Yields successive n-sized chunks from iterable"""
  it = iter(iterable)
  while chunk := tuple(islice(it, n)):
    yield chunk
def build_query_select_statement():
  """Helper to build query select statement."""
  columns_list = gcp_big_query_columns.copy()
  columns_list = [
    f"TO_JSON_STRING({col})" if col in ("labels", "system_labels",
"project.labels", "credits") else col
    for col in columns_list
  ]
  columns_list.append("DATE(_PARTITIONTIME) as partition_date")
  return ",".join(columns_list)
def create_reports(query_date):
  query = f"SELECT {build_query_select_statement()} FROM {table_name}
WHERE DATE(_PARTITIONTIME) = {query_date} AND sku.description LIKE
'%RedHat%' OR sku.description LIKE '%Red Hat%' OR service.description LIKE
'%Red Hat%' ORDER BY usage_start_time"
  client = bigquery.Client()
  query_job = client.query(query).result()
  column_list = gcp_big_query_columns.copy()
  column_list.append("partition_date")
  daily_files = []
  storage_client = storage.Client()
  bucket = storage_client.bucket(BUCKET)
  for i, rows in enumerate(batch(query_job, BATCH_SIZE)):
    csv_file = f"{report_prefix}/{query_date}_part_{str(i)}.csv"
    daily_files.append(csv_file)
    blob = bucket.blob(csv_file)
    with blob.open(mode='w') as f:
       writer = csv.writer(f)
       writer.writerow(column_list)
       writer.writerows(rows)
  return daily_files
def post_data(files_list):
  # Post CSV's to console.redhat.com API
  url = "https://console.redhat.com/api/cost-management/v1/ingress/reports/"
  json_data = {"source": INTEGRATION_ID, "reports_list": files_list, "bill_year":
year, "bill_month": month}
  resp = requests.post(url, json=json_data, auth=(USER, PASS))
  return resp
def get_filtered_data(request):
  files_list = []
  query_dates = [delta + datetime.timedelta(days=x) for x in range(query_range)]
  for query_date in query_dates:
    files_list += create_reports(query_date.date())
  resp = post_data(files_list)
  return f'Files posted! {resp}'
```
10.

点 **Deploy**。

<span id="page-20-0"></span>**2.9.** 触发您的功能,将过滤的数据发布到您的存储桶

创建一个调度程序作业来运行您创建的功能,以便按时间表向红帽发送过滤的数据。

#### 流程

1.

复制您创建的功能的 **Trigger URL**,以发布成本报告。您需要将它添加到 **Google Cloud** 调 度程序中。

a.

在 **Google Cloud [Console](https://console.cloud.google.com/)** 中,搜索功能并选择 **Cloud Functions** 结果。

b.

在 **Cloud Functions** 页面中,选择您的功能,然后点 **Trigger** 选项卡。

c.

在 **HTTP** 部分中,点 **Copy to clipboard**。

2.

创建调度程序作业。在 **Google Cloud [Console](https://console.cloud.google.com/)** 中,搜索 云调度程序 并选择 **Cloud Scheduler** 结果。

3.

点 **Create job**。

a.

为您的调度程序作业命名。在本例中,使用 **CustomerFilteredDataSchedule**。

b.

在 **Frequency** 字段中,为希望该函数运行时设置 **cron** 表达式。在本例中,使用 **09\*\*\*** 在每天上午 **9** 点运行函数。

c.

设置时区,然后单击 **Continue**。

4.

在下一页中配置执行。

在 **Target type** 字段中,选择 **HTTP**。

在 **URL** 字段中,粘贴您复制的 **Trigger URL**。

c.

a.

b.

在 **body** 字段中,粘贴传递给函数的以下代码来触发它。

**{"name": "Scheduler"}**

d.

在 **Auth** 标头字段中,选择 **Add OIDC token**。

e.

点 **Service account** 字段,点 **Create** 为调度程序作业创建服务帐户和角色。

5.

在 **Service account details** 步骤中,命名您的服务帐户。在本例中,使用 **schedulerservice-account**。接受 默认服务帐户 **ID**,再点 **Create and Continue**。

a.

在 **Grand this service account access to project** 中,为您的帐户选择两个角色。

b.

单击 **ADD ANOTHER ROLE**,然后搜索并选择 **Cloud Scheduler Job Runner** 和 **Cloud Functions Invoker**。

c.

点 **Continue**。

d.

点 **Done** 完成服务帐户创建。

6.

在项目页面的服务账户上,选择您正在使用的调度程序作业。在本例中,名称是 **schedulerservice-account**。

7.

在 **Configure the execution** 页面中,选择 **Service account** 字段,再选择您刚才创建的 **scheduler-service-account**。

8.

单击 **Continue**,然后单击 **Create**。

## 对红帽文档提供反馈

<span id="page-22-0"></span>如果您发现了错误,或者对如何改进这些指南有建议,请在 [成本管理](https://issues.redhat.com/projects/COST/) **JIRA** 板 中创建一个问题并添加 **Documentation** 标签。

非常感谢您的反馈意见!